# **PROCEDURA DE UTILIZARE A PORTALULUI pentru accesul la datele de consum**  - **FURNIZORI -**

versiunea 1.0

## **Cuprins:**

- 1. Scop
- 2. Acces la portal
- 3. Consideratii generale
- 4. Creare useri de acces pentru furnizori
- 5. Datele afisate
	- 5.1 Antetul paginii
	- 5.2 Meniuri principale
- 6. Afisare date ale clientilor cu care furnizorul nu are relatii contractuale

## **1. Scop**

Portalul ofera furnizorilor posibilitatea de consultare, descarcare individuala/globala si contestare a datelor de consum corespunzatoare locurilor de consum pe care le desevesc, mai precis:

oProcese verbale de citire oCurbe de sarcina masurate oCurbe de sarcina profilate oIstoric de consum si alte informatii POD oDescarcari globale PV si CS oContestatii la PV si CS oProfil sintetic si rezidual – taburi in constructie oFormat cadru conform prevederilor ANRE

#### 2. **Acces la portal :**

- **Direct,** prin linkul extern**:** 
	- https://accesdate.edtn.ro:4443/date\_ee/do?action=loginForm
- **Indirect**, prin site-ul SDEE TN : www.edtn.ro

# **3. Consideratii generale**

Datele vor putea fi vizualizate de furnizori, daca fiecaruia dintre ei li s-a alocat cate un user de acces. Userul de acces pentru furnizor se creeaza de catre distribuitor.

Datele de consum devin disponibile pe portal doar dupa ce, in sistemul informatic propriu al distribuitorului, se parcurg urmatoarele etape care fac parte din procesul denumit de către distribuitor, "invoicing":

- Se introduc citirile;
- Se determina cantităţile de energie rezultate în urma citirilor;
- Se face calculul de pierderi;
- Se preiau si finalizeaza curbele de sarcina.

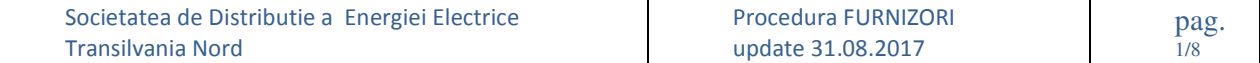

Etape de lucru furnizor – sucursala de distributie:

Dupa ce se realizeaza invoicingul pentru o sucursala, responsabilul din sucursala trimite e-mail catre furnizori, in care anunta:

- ofinalizarea procedurii de invoicing;
- ofaptul ca datele de consum de pe procesele verbale de citire si curbele de sarcina sunt vizibile pe portal.

Din momentul in care furnizorul are asigurarea (de la sucursale) ca datele de pe portal sunt finale, are 2 zile lucratoare disponibile pentru analiza datelor formularea eventualelor contestatii. La POD-urile (POD-codificarea unica la nivel de SDEE Transilvania Nord a unui loc de consum) pentru care furnizorul are obiectii, se va proceda astfel:

- furnizorul transmite refuzul catre distribuitor la adresa epm@tnd.electrica.ro
- distribuitorul analizeaza motivele refuzului si realizeaza corectiile necesare;
- dupa realizarea analizei/corectiilor, distribuitorul anunta furnizorului rezultatul analizei.

# **4. Creare useri de acces pentru furnizori**

Furnizorul care doreste user de acces va urma indicatiile site-ul **www.edtn.ro** .

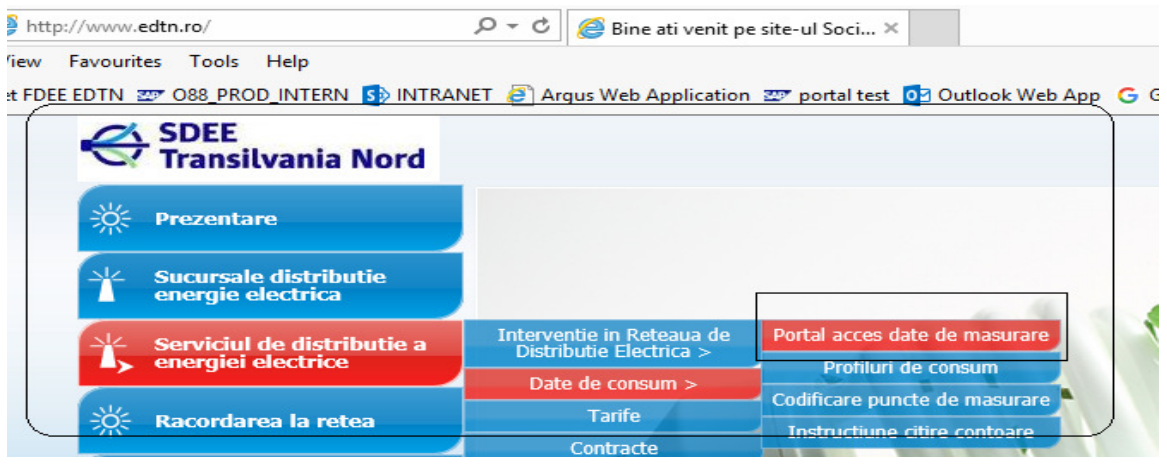

Astfel va completa si trimite distribuitorului, doua formulare:

- formular de cerere trimis la fax 0264/205104 **+** anexa la formular trimisa pe email epm@tnd.electrica.ro;
- formular de conventie de comunicare date trimis la fax 0264/205104.

Furnizorul, va primi pe email la adresa mentionata in "Formular cerere " userul si parola initiala. Din motive de securitate, la prima logare isi va seta parola proprie.

Daca furnizorul isi uita parola va accesa optiunea de parola uitata dupa modelul de mai jos – ca rezultat , vor primi in mod automat o parola securizata pe adresa de email, comunicata in formularul de cerere completat la crearea contului de acces.

La accesarea linkului "Ati uitat parola?" va aparea o noua fereastra unde se introduce adresa de e-mail **.** 

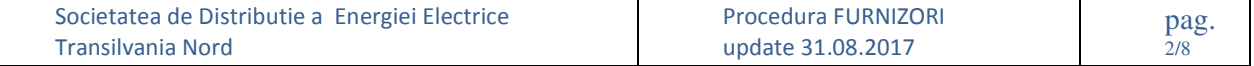

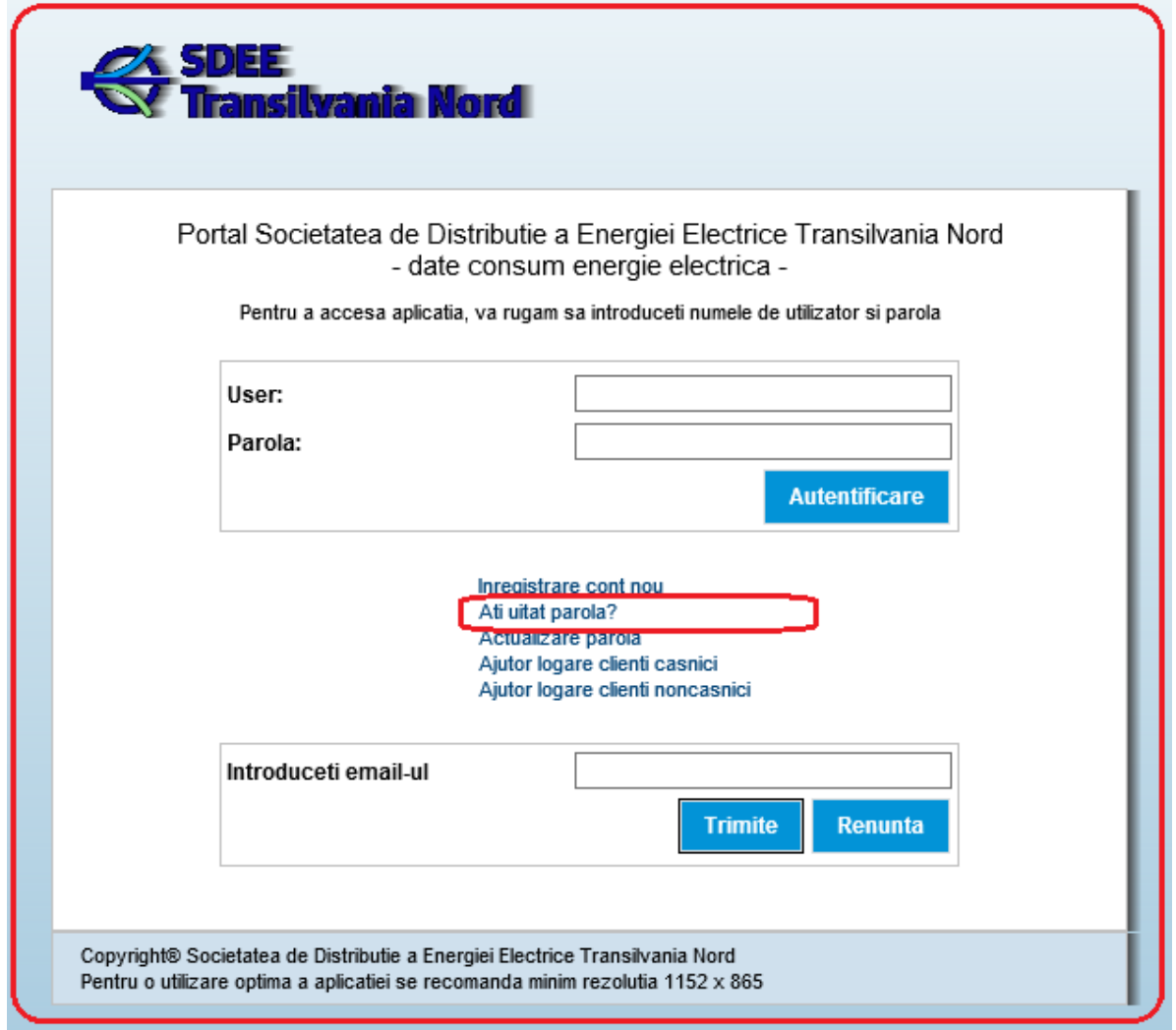

# Dupa introducerea adresei de e-mail furnizorul va primi un mail de forma:: Schimbare poza si schimbare adrsea mail !!!!

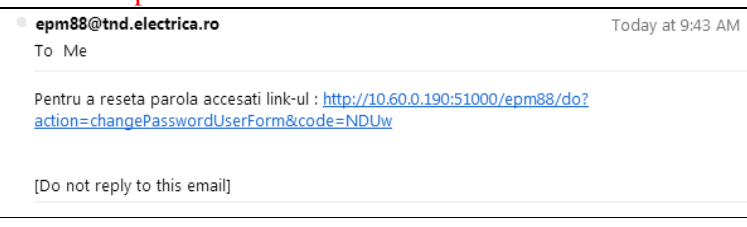

La accsearea linkului respectiv apare fereastra de modificare a parolei :

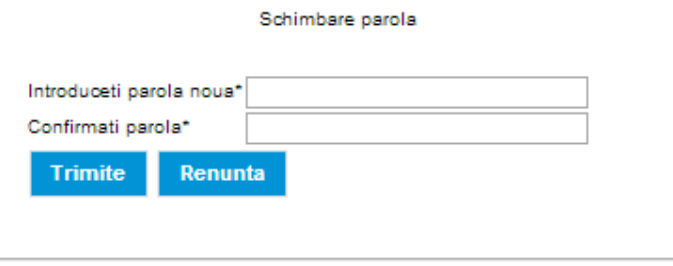

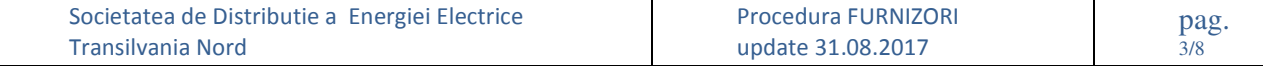

Conform standardelor de securitate, parola conturilor de acces expira dupa un interval de 90 zile. In momentul in care utilizatorul primeste mesaj de parola expirata, va accesa optiunea Actualizare parola.

In fereastra care se deschide se completeaza informatiile :

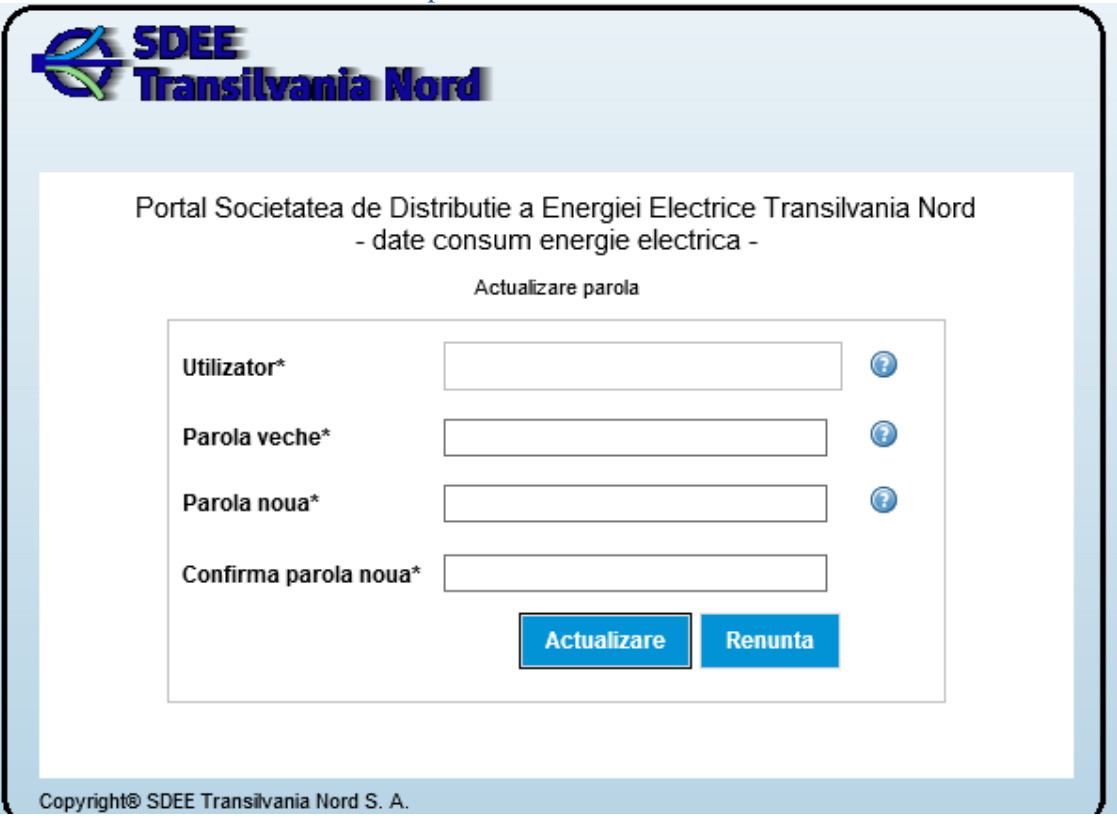

Dupa completare, se alege butonul actualizare.

Dupa actualizare se va folosi parola noua pentru accesarea portalului.

#### **5. Datele afisate**

Dupa logarea furnizorului se deschide urmatoarea fereastra:

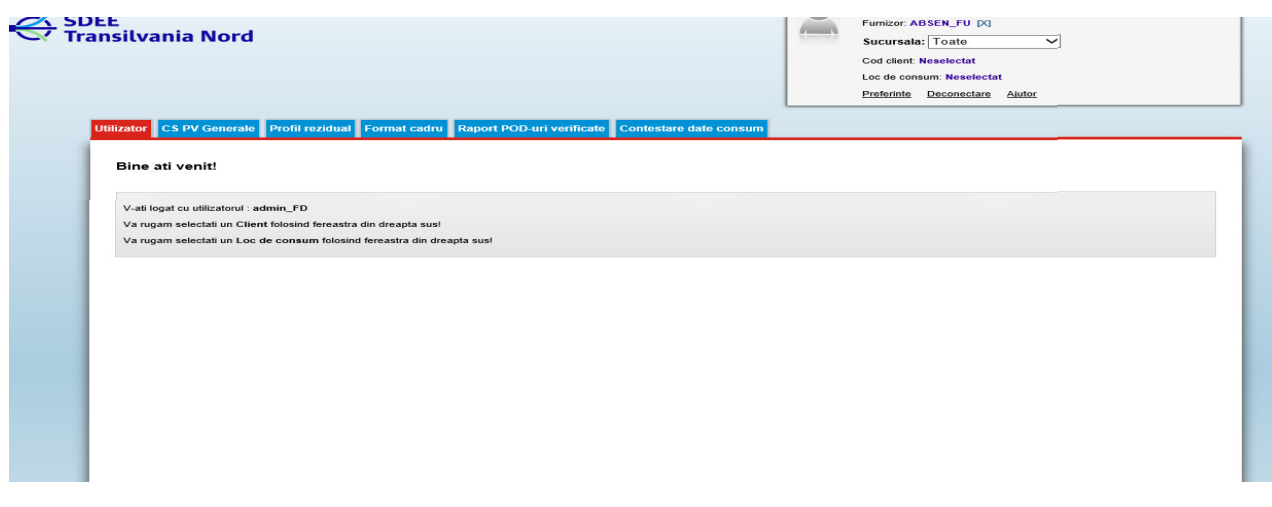

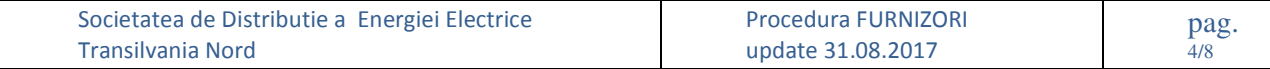

# **5.1** A**ntetul paginii (fereastra din dreapta sus):**

**Utilizator:** Codul userului cu care s-a logat furnizorul **Furnizor:** Codul furnizorului; **Sucursala**: asigura selectia tuturor sucursalelor sau doar a uneia; **Cod client**: cod de forma 8... (cod intern SAP) **Loc de consum (POD):** cod intern SAP *Nota: in functie de selectiile facute in antet sunt afisate date de consum corespunzatoare.* 

**Preferinte:** asigura accesul in pagina de modificare a mailului, telefonului, persoanei de contact si parolei furnizorului; **Ajutor** : prezinta un manual de utilizare a portalului

**Deconectare** : asigura delogarea din pagina furnizorului

## **5.2 Meniuri (TAB-uri) principale**:

 Aplicatia are mai multe meniuri, care au specificat, in coltul din dreapta sus, la ce nivel sunt afisate informatiile: "Informatii la nivel de cod client", "Informatii la nivel de furnizor", "Informatii la nivel de loc consum".

 La accesarea paginii, inainte de orice alta selectie (sucursala, consumator sau loc de consum) sunt vizibile urmatoarele meniuri: Utilizator, CS PV Generale, Raport Pod-uri verificate, Contestare date consum

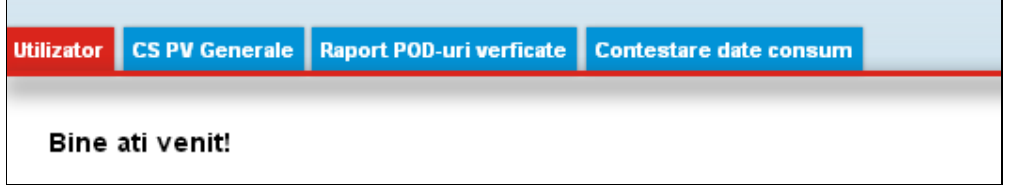

Pe masura ce se rafineaza selectia apar noi meniuri, dupa cum urmeaza :

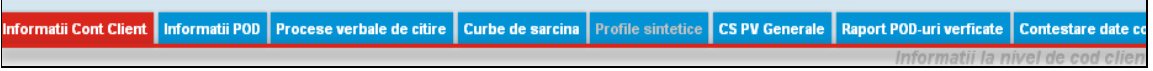

- **Informatii cont client:** informatii generale despre clientul selectat;

- **Informatii POD**: afiseaza informatii despre locul de consum selectat;
- **Procese verbale de citire**: afiseaza PV-ul pentru locul de consum selectat. In pagina de afisare a procesului verbal devin active o serie de butoane :
	- **Contestare date consum:** pentru lansarea unei contestatii de catre furnizor;momentan in constructie
	- **Export PDF/TXT : la** alegerea butonului de export se genereaza fisierul PDF/TXT care contine PV, care poate fi listat sau salvat
	- **Verificat** : daca se bifeaza PV ca fiind verificat va aparea in meniul Raport POD-uri verificate cu acest status
- **Curbe de sarcina**: afiseaza
	- o CS EA consumata , sub forma matriceala si graficul evolutiei CS EA
	- o CS ER

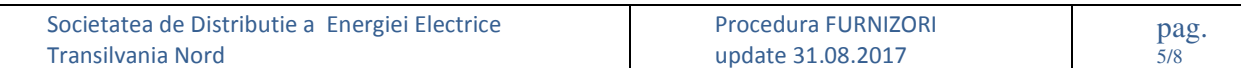

#### Curbe de sarcina

.<br>Salaadadi a busa ai uwa sal

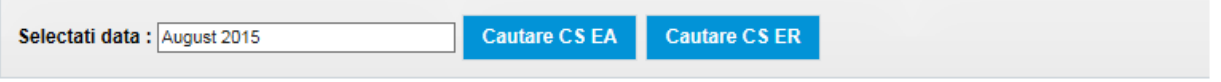

- **Profile sintetice** 
	- Aici se pot vizualiza locurile de consum asociate profilelor sintetice cu posibilitatea de export a unei liste cu acestea. Daca titlul tab-ului are fond gri, inseamna ca nu exista profile sintetice asociate. momentan este in constructie.
- **Raport POD-uri verificate:** Meniul Raport POD-uri verificate se doreste a fi o imbunatatire a modului de lucru al furnizorilor privind lista POD-urilor verificate/neverificate, atat pentru PV, cat si pentru CS.

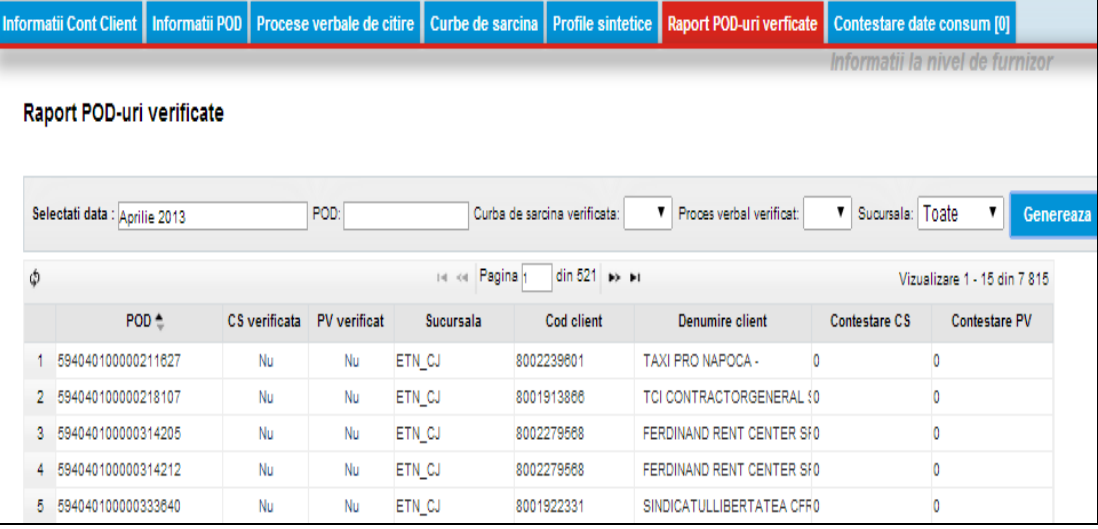

Pentru inceput se selecteaza perioada pentru care se face analiza. Exista o serie de criterii de selectie : POD, CS, PV, sucursala. Daca se da click pe link-ul din coloanele **CS verificata** sau **PV verificat,** in linia unui POD dorit, ajungem in pagina de vizualizare PV/CS indiv*i*duale.

#### **CS PV generale:** Aici pot fi facute :

#### **descarcari globale CS (in format Excel)** :

Dupa alegerea sucursalei / perioadei / partenerului pentru care se doreste descarcarea globala CS se acceseaza butonul Generare EA. In acest moment apare linia cu denumirea fisierului care se va genera in urma lansarii jobului de descarcare. In aceasta faza jobul are statusul "in asteptare". Pentru lansarea efectiva se acceseaza butonul Start. Sistemul afiseaza mesajul de atentionare :"Curba de sarcina generala pentru perioada xx, anul yyyy afost inregistrata si va fi disponibila in cel mai scurt timp posibil (functie de numarul locurilor de consum vizate)".

Daca se doreste, jobul pregatit pentru lansare poate fi sters cu butonul Sterge.

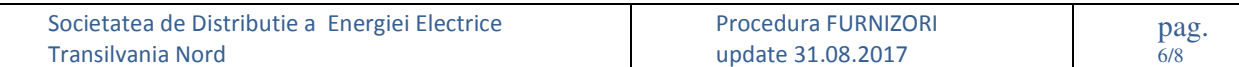

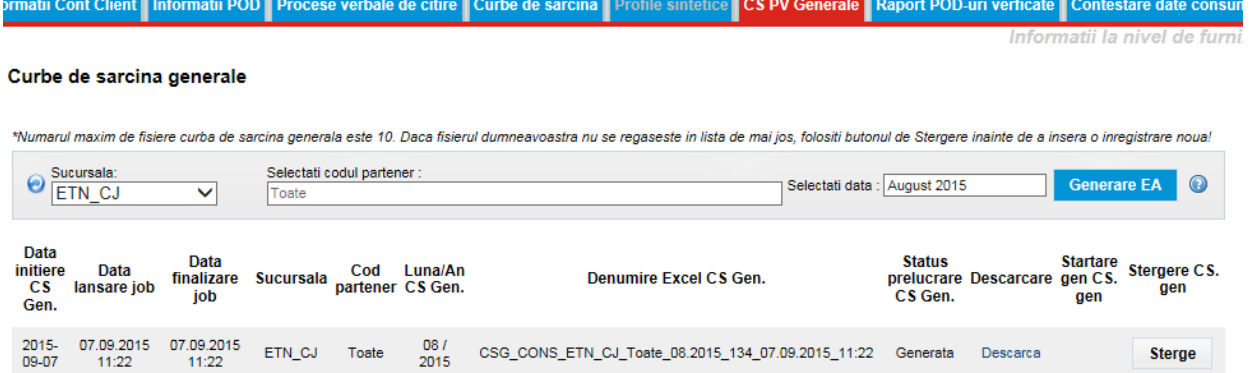

Jobul poate avea urmatoarele stari(statusuri) : "In asteptare", "In lucru", "Generat" Dupa finalizarea jobului, descarcarea se face cu butonul "Descarca".

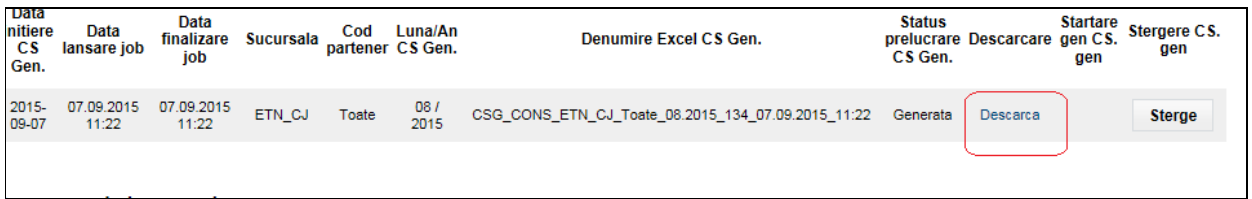

In urma descarcarii se genereaza fisierul excel care contine CS masurate si CS sintetice (daca este cazul) pentru selectia de perioada facuta.

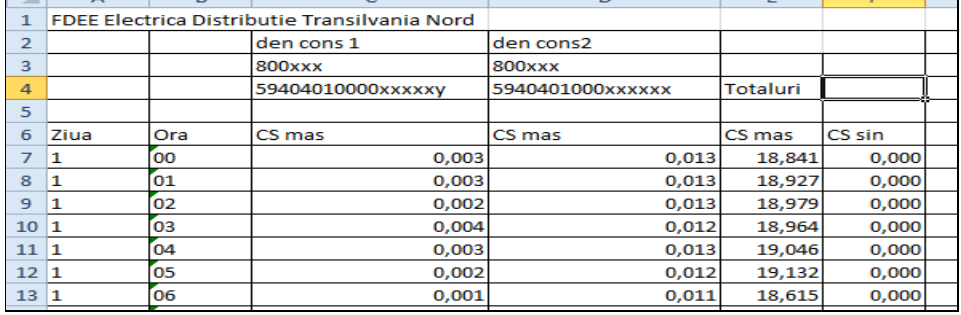

# **descarcari globale PV (in format PDF):**

Functioneaza ca si descarcarea globala a CS, cu diferenta ca fisierul care se genereaza este in format PDF .

## - **Contestare date de consum** : momentan in constructie

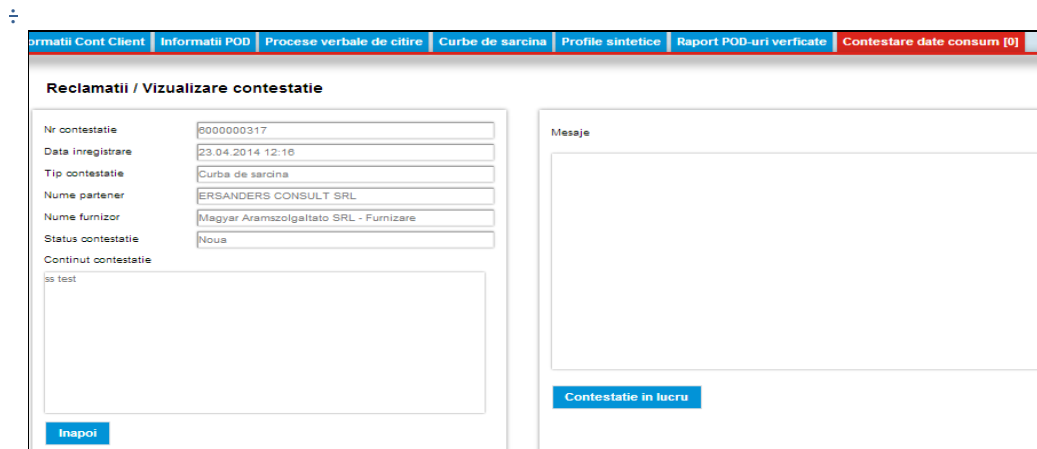

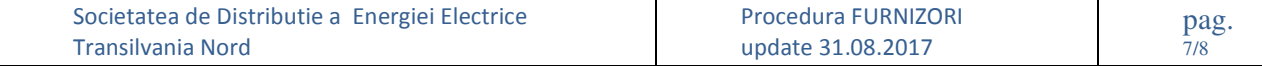

- Profil rezidual: momentan in constructie

.

# **6. Afisare date ale clientilor cu care furnizorul nu are relatii contractuale**

- Daca un client accepta cererea de vizualizare a datelor sale din partea unui furnizor cu care nu are relatii contractuale se procedeaza astfel:
- a. Clientul, in pagina sa, aloca drepturi de vizualizare furnizorului respectiv
- b. Furnizorul care solicita aceste informatii trebuie sa se afle in aria de distributie (sa aiba relatii contractuale cu distribuitorul). Furnizorul care primeste drept de vizualizare din partea clientului va putea vedea exact aceleasi informatii pe care le vede clientul de la care primeste drept de vizualizare .
- c. Furnizorul acceseaza portalul cu contul de acces uzual iar la alegerea unui client (ca mai jos)

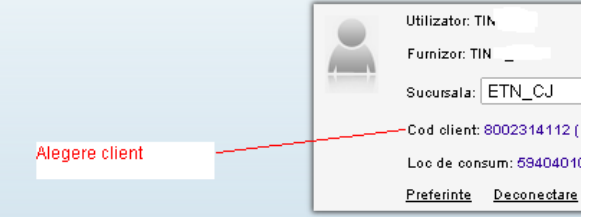

poate alege doua moduri de vizualizare: "Clienti proprii" (cei cu care are contract) si "Cu drept de vizualizare" (cei cu care nu are contract dar i-au dat drept de vizualizare):

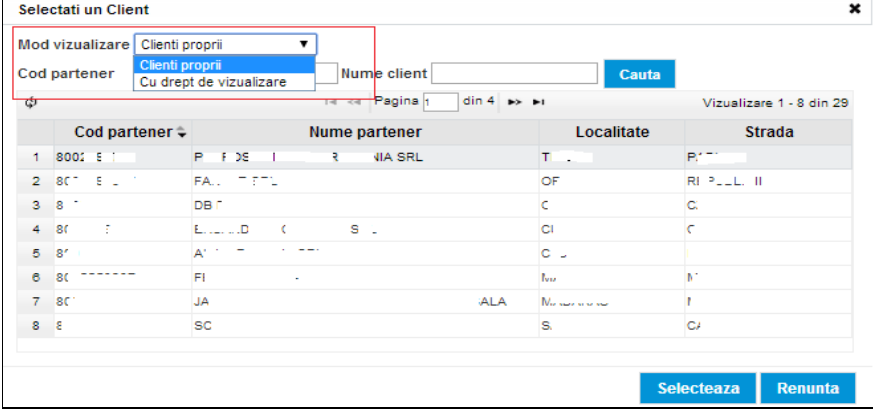

Dupa ce se selecteaza un cod de partener din acea lista in fata acelui cod va aparea simbolul  $.$  CDV $.$ 

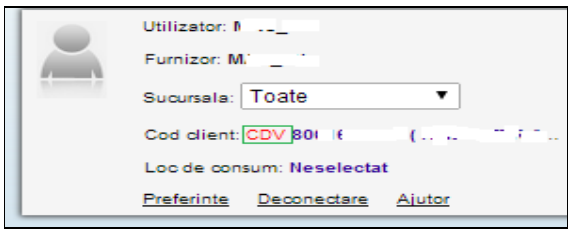

Aceasta optiune nu a fost utilizata in portalul productiv.Necesita optimizari, dupa fixarea unor principii suplimentare de functionare.

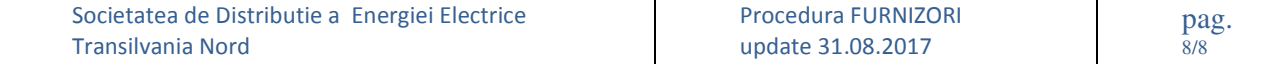